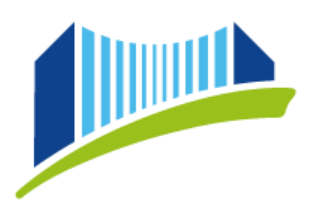

## **AUSDRUCK – TEILNAHMEBESTÄTIGUNG FORTBILDUNG**

Öffnen Sie im Browser die Seite<https://www.ph-online.ac.at/ph-linz/webnav.ini> und loggen Sie sich in PH-Online ein.

Wählen Sie das Benutzerprofil "Studierende der Fortbildung", indem Sie auf den kleinen Pfeil rechts oben neben Ihrem Namen klicken:

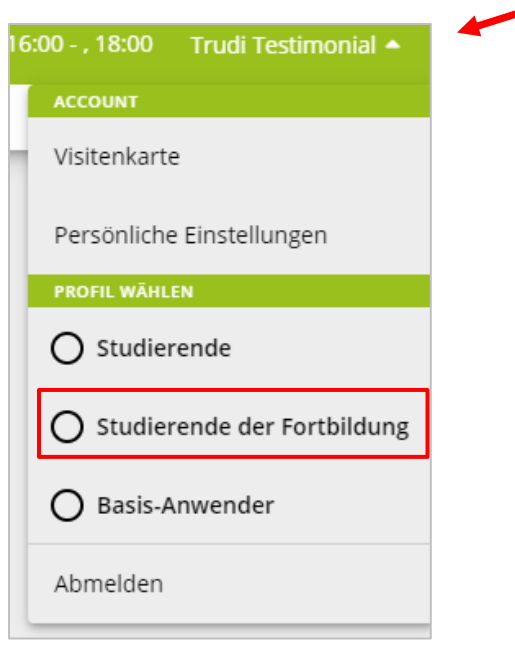

Wählen Sie sodann auf der Startseite die Applikation "Teilnahmebestätigungen":

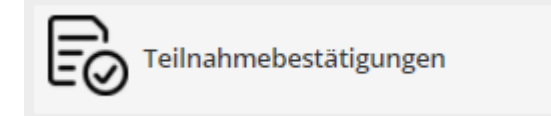

## Im nächsten Schritt wählen Sie im Rollup "alle Studien" aus:

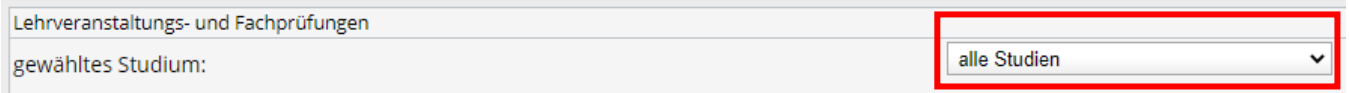

Es erscheint eine Liste aller Veranstaltungen, die Sie erfolgreich absolviert haben.

18 +43 732 77 26 66/1180 ⊠ fortbildung@ph-linz.at<br>
The www.ph-linz.at

Über den Button "Sortierung", können Sie die gewünschte Sortierung Ihrer Veranstaltungen wählen, um so die gewünschte einfach zu finden.

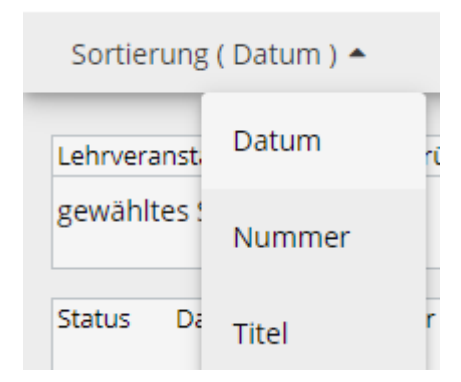

Sortierung ist möglich nach Datum, LV-Nummer und Titel.

Klicken Sie dann bei jener Veranstaltung, für die Sie eine Teilnahmebestätigung benötigen, in der Spalte "Leistungsnachweis/Zeugnis drucken" auf das kleine Druckersymbol:

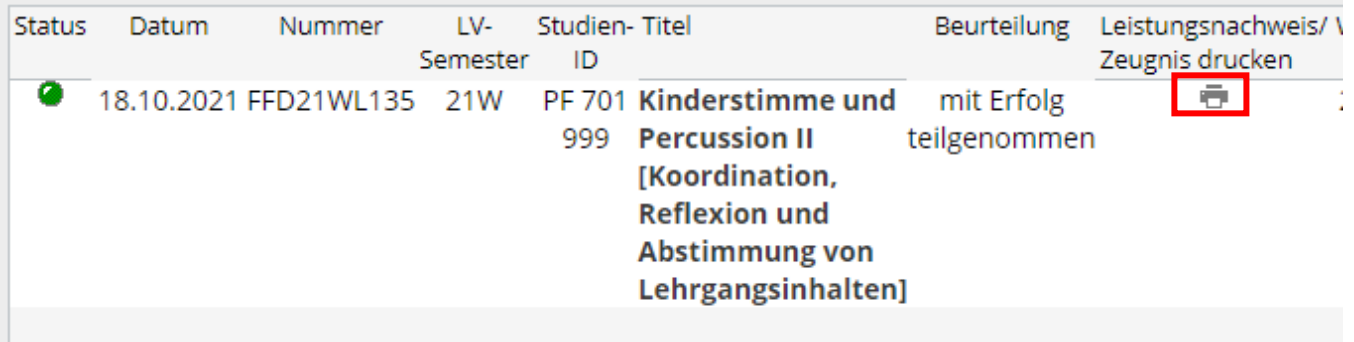

Es öffnet sich sodann ein neues Fenster, in dem die Teilnahmebstätigung für die betreffende Fortbildungsveranstaltung generiert wird.

Sie können die Teilnahmebestätigung nun ausdrucken oder auf Ihrem Endgerät als .pdf-Datei speichern.

## **PH ONLINE HELPDESK**

Bei Fragen bzw. Problemen wenden Sie sich bitte an den Helpdesk: [ph-online@ph-linz.at](mailto:ph-online@ph-linz.at)